# i S **User Manual**

# **ArtGate Pro Bidirectional DMX<->ArtNet/sACN converters**

**AGP-5-4DE** • **AGP-5-8DE**

Version 1.31 October 31, 2019

# **安全上のご注意**

●ご使用前に、この『安全上のご注意』をよくお読みのうえ、正しくご使用ください。 ●ここに示した注意事項は、お使いになる人や、他の人への危害、財産への損害を未然に 防止する ための内容を記載していますので必ずお守り下さい。

◆次の表示区分は、表示内容を守らず、誤った使用をした場合に生じる危害や損害の程度を説明 しています。

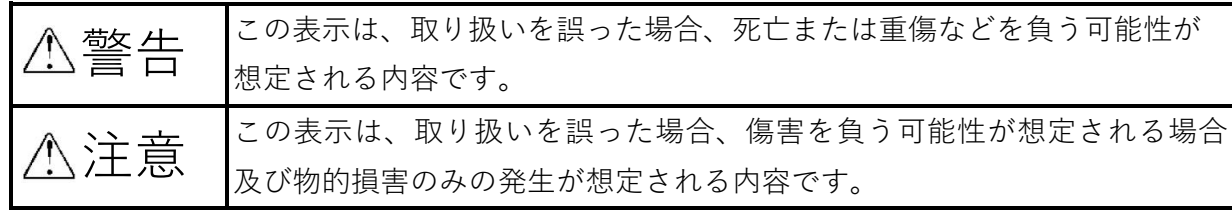

◆次の絵表示の区分はお守りいただく内容を示しています。

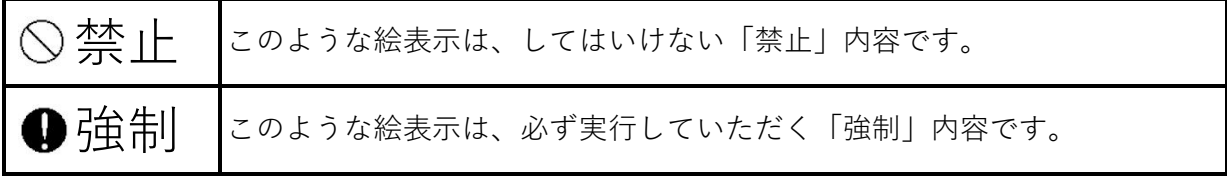

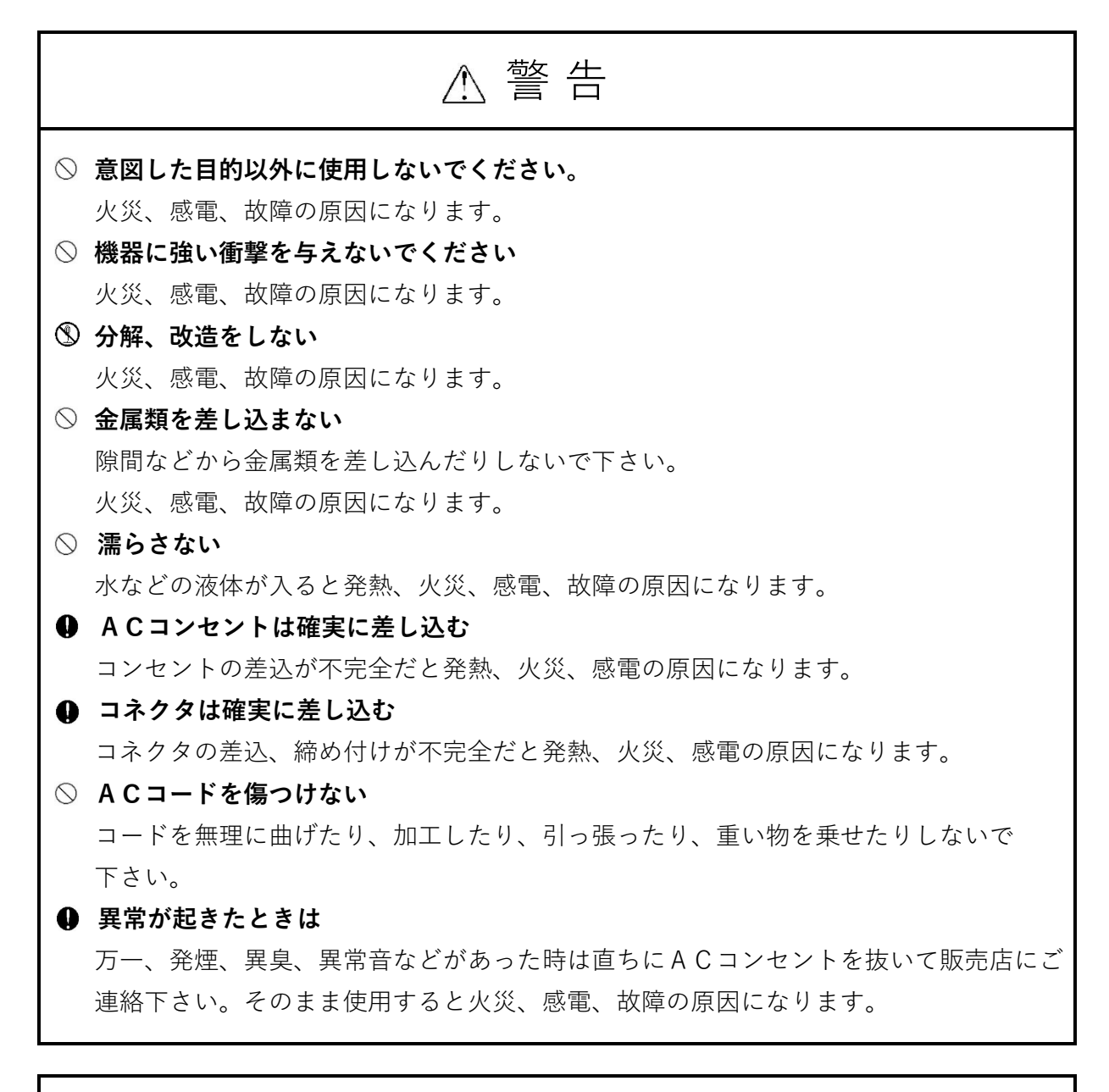

注 意 **煙や湯気が当たる場所に置かない** 火災、感電、故障の原因になります。 **湿気やほこりの多い場所に置かない** 火災、感電、故障の原因になります。 **不安定な場所や振動の多い場所に置かない** 落ちたり、倒れたりするとけが、故障の原因になります。 **ACコンセントから抜くときはプラグをもって抜く** コードを引っ張るとコードが傷ついて火災、感電、故障の原因になります。

# **Contents**

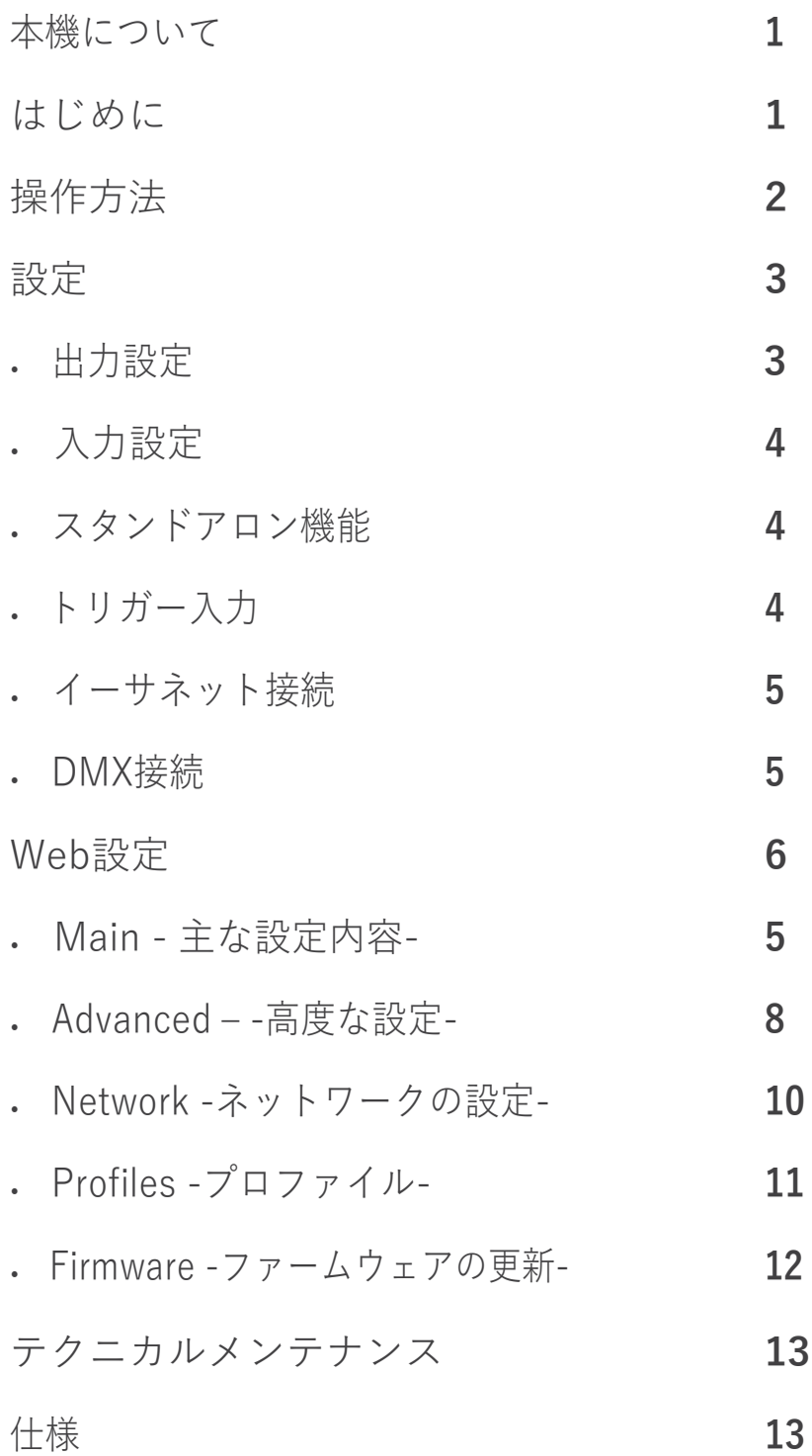

# **本機について**

ArtGate Proは、ArtNetやsACNといったネットワークプロトコルを、照明器具の制御プロトコ ルであるDMX512に変換する機能を備えたコンバータです。4または8個のDMXポート、LANインタ ーフェイス、10Base-Tまたは100Base-TモードのイーサネットLANを介してDMX512データを送 受信します。

ArtNet、sACN、Kinet、RTTrPLプロトコルに対応し、ArtGateは各ポートごとにプロトコル を設定できるので複数のプロトコルに1台で対応できます。

ArtGateデバイスは、標準的なブロードキャストデータ転送であるArtNetだけでなく、ローカルネットワ ークやインターネット上でのポイントツーポイントデータ転送にも対応しています。デバイスのアドレス 設定(名前、サブネット、ユニバース)やネットワークの設定(IPアドレス、サブネットマスク、UDPポ ート)、DMX WorkshopなどのArtNet用の標準ソフトウェアツール、Webベースのインターフェイスの使用 が可能です。

Webインターフェイスでは、ArtNet規格ではカバーされていないデバイスの高度な設定を変更 することが可能です。

- 各ポートのDMX信号の方向とマージモード
- DMX512信号のタイミング
- ArtNetネットワークでのデータストリームの送受信モード。

電源は、AC(90~250V、50/60Hz)、またはPower-over-Ethernet技術を使用したイーサネットから供 給されます。

### **はじめに**

ArtGateデバイスは、Webインターフェイスでの設定が必要です。(→Web設定 P.6)

電源を入れると、最後に保存された設定に基づいて動作します。WEBインターフェイスでArtGateの 設定を閲覧しても、設定が保存されるまでは動作には影響しません。変更が保存されると、電源を切 ることなく、すぐに新しい設定が適用されます。各DMXポートの状態は、対応するステータスLEDで 表示されます。

入力モードでは、有効なDMX入力信号がある場合は、ポートステータスLEDが安定して点灯し、 DMX入力信号が無効またはない場合はゆっくりと点滅します。

出力モードおよびループモードでは、ポートステータスLEDは、出力されるデータがないときに点 灯し、新しいDMXデータが送信(更新)されると点滅します。

オフモードでは、ポートステータスLEDは消灯します。

### **操作方法**

- 1. DMXケーブルを必要なDMXポートコネクタに接続します。
- 2. 機器にイーサネットケーブルを接続します。
- 3. 電源ケーブルを接続します。(PoE受電の場合は不要)
- 4. 電源ケーブルのプラグを電源コンセントに接続します。(PoE受電の場合は不要)
- 5. 起動後、ポートステータスLEDがポートの状態と方向を示します。また、数秒後に イーサネットステータスLEDが点灯します。
- 6. ArtGate Proと同じネットワークに接続されたコンピューターでブラウザを開きアド レス欄にArtGate ProのIPアドレスを入力します。

※Web設定詳細はP.6ページからを参照

# **設定**

#### **出設定**

ArtGate Proは選択されたマージモードに応じて、各ポートは最大で2つまたは4つのネットワー クソースをマージすることができます。マージされたデータは、DMXポートに出力されるだけで なく、新たなユニバースとしてイーサネットへのループバックも設定可能です。

マージするには、各ポートで2つの異なるネットワークユニバース[プライマリユニバース (**primary universe**:メイン)とセカンダリユニバース(**secondary universe**:サブ)]を設定し ます。 primary universe と secondary universe で異なるプロトコルを設定する事も可能です (ArtNetとsACNなど)。

RDM機能は、ArtNetプロトコルが **primary universe** に選択されている場合にのみ、出力ポー トで利用可能です。

複数の卓から同一ユニバースをMargeする場合は**primary universe**のみ設定します。 この場合は4つの信号をマージできます。

対応するマージモード(各モードのマージと出力は**Pic1,~Pic4**を参照)

- -**HTP** 高レベル優先
- -**LTP** 最終レベル優先
- -**Auto** 最後に修正されたものが優先 スマート・マージ・モード
- -**Priority** プライオリティタグの付いた sACNで、あるユニバースに対して最も優先度の高い信号が 出力されます
- -**Backup** メインの信号が切れた場合に指定したユニバースに切り替えたりシーンを再生します

-**Trigger/XFade** 指定したDMXアドレスの信号により2つの入力を切り替えたりクロスフェード させたりできます

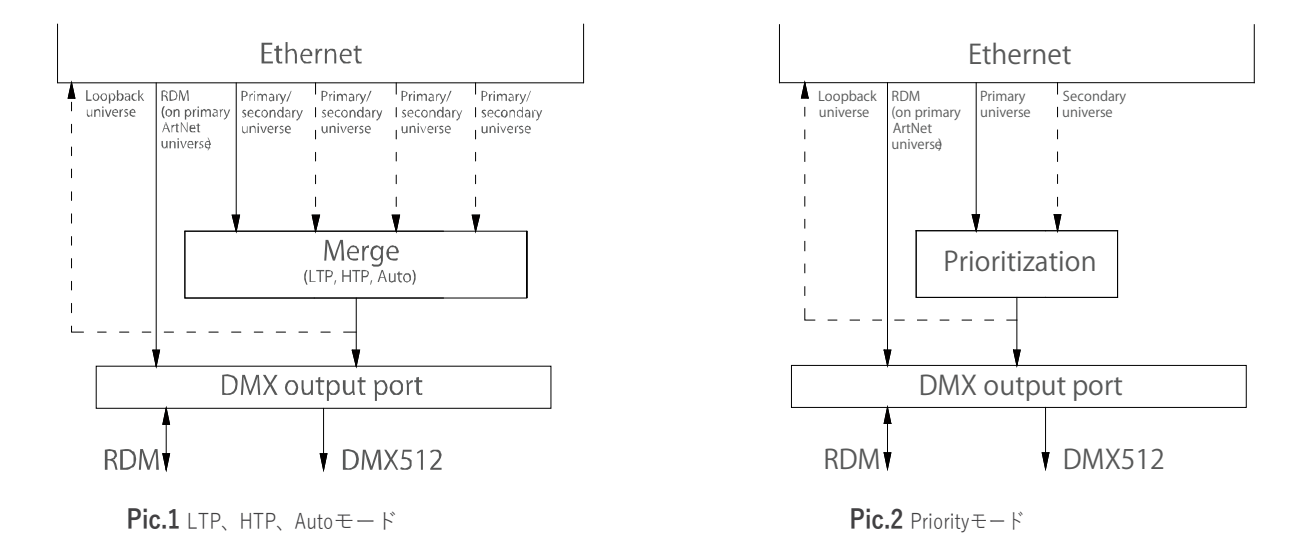

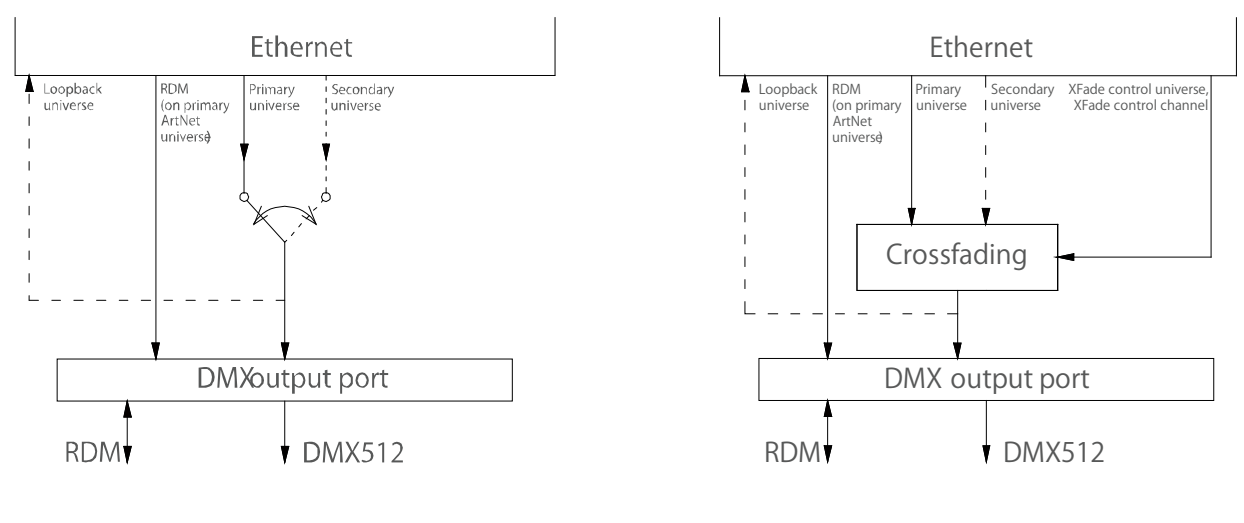

#### **入力設定**

入力として設定された場合、ArtGate ProのDMXポートはDMX512信号をArtNet、sACN、ま たはその他のタイプのユニバースに変換します。

入力ポートのユニバースとプロトコルは、**primary universe設定**で設定します。

入力ポートは、RDMに応答することができます。

デバイスの各ポートは、それぞれのRDM UIDを持っています。

#### **スタンドアロン機能**

ArtGate Proは、イーサネットに接続されていなくてもマージャ―/スプリッターとして使用 できます。2つ以上の入力ポートが同じユニバースプロトコル/番号で設定されている場合、そ れらの入力ポートからのDMX信号はマージされ、同じプロトコル/番号の別の出力ポートに出 力されます。

#### <span id="page-8-0"></span>**トリガー入力**

ArtGate Proにはトリガー機能が搭載されています。トリガーが作動すると、メモリに保存さ れている固定シーン(ユーザー設定可能)を呼び出すことが出来ます。トリガーは、無電圧接点 入力で作動します。無電圧接点入力は、A接点、B接点どちらの入力にも設定できます。

またアラーム入力(非常信号)としても設定可能です。アラームが作動した場合、復帰させ るためには再起動またはマニュアルリセットをしない限り状態を保持します。

**Pic.3** Backupモード **Pic.4** Trigger、XFadeモード

#### **イーサネット接続**

ArtGateはイーサコン(RJ-45)でネットワークに接続できます。コネクタサイドにはネット ワーク接続の状態を示す2つのLEDがあります。

- ·イーサネットが接続されていない 両方のLEDが消灯
- ・ネットワークが接続されている 上のLEDが常時点灯
- ・ネットワーク上でデータが送受信される 下のLEDが点滅

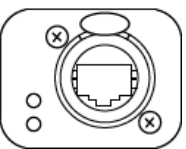

**Pic.5** イーサネット・コネクタ

ArtGateは固有のIPアドレスとMACアドレスを持っています。ArtGateのIPアドレス、サブネ ットマスク、その他のネットワークパラメータは変更可能ですが、この場合でもArtGateは元の IPアドレス(2.x.x.x)でpingやhttpのリクエストに対応します(固定IP)。

そのため変更したIPアドレスが不明でも、Webインターフェイスを介して元のIPアドレスを 使用してネットワーク上のArtGateにアクセスすることができます。

#### **DMX接続**

XLR 5ピンコネクタは、入出力どちらにも設定できます。

1、2番ポートはオスメス両方のコネクタが装備されています。

各ポートには120Ωのターミネーターが内蔵されており、Webイ ンターフェイスで有効/無効を選択することができます。

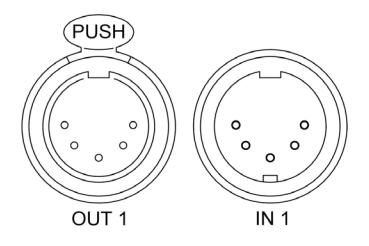

# **Web設定**

ArtGateは、HTTPプロトコル(TCPポート80)を使用したWebインターフェイスで、パラメー タを設定することができます。

#### **Main - 主な設定内容-**

設定ページにアクセスするには、ブラウザにデバイスのIPアドレスを入力します。ArtGateのメ イン設定ページが表示されます。

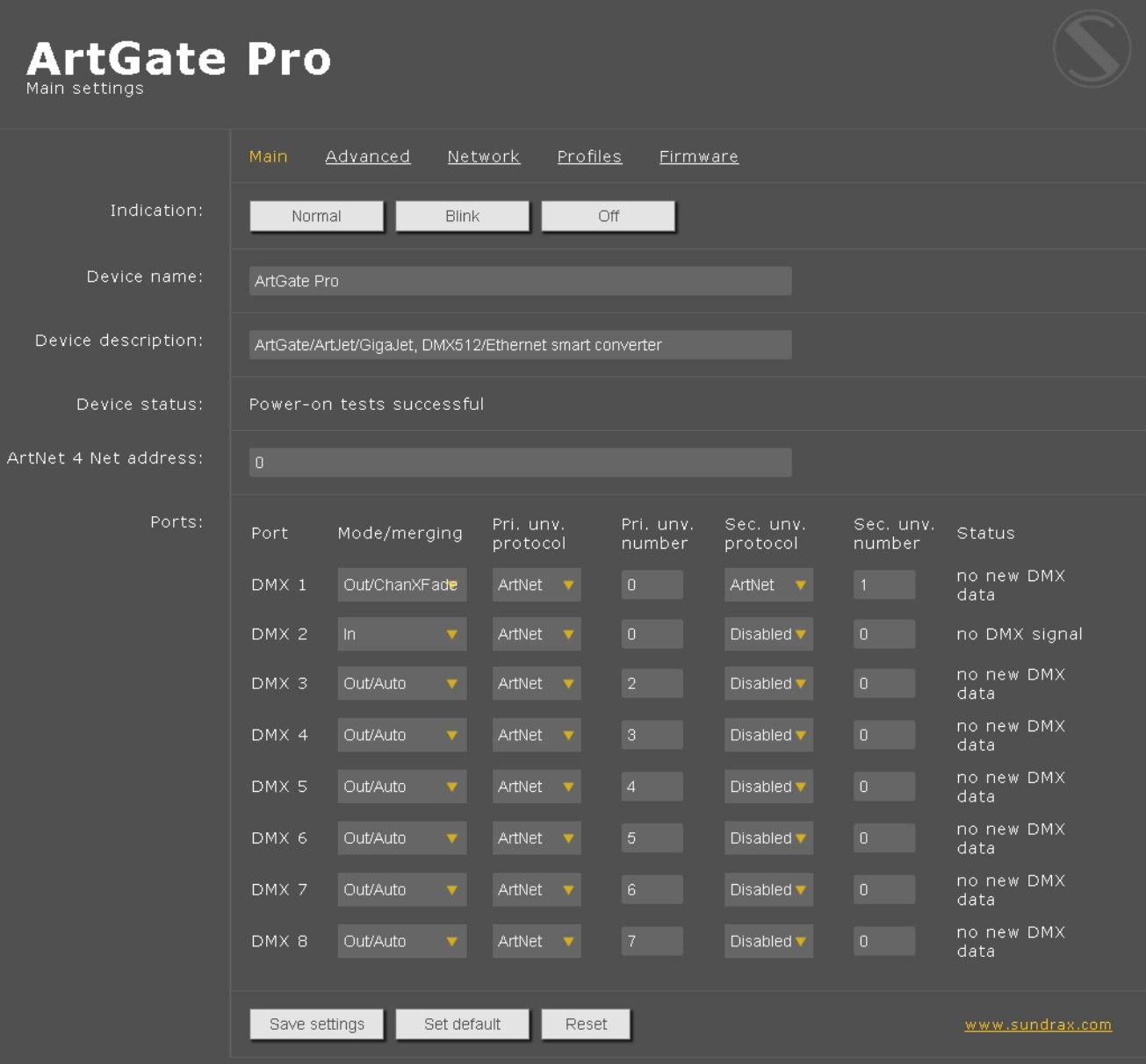

**Pic.7 主な設定項目**

• **Indication** – DMXポートのLED表示モードを切り替えます。

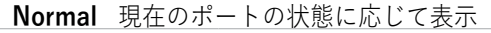

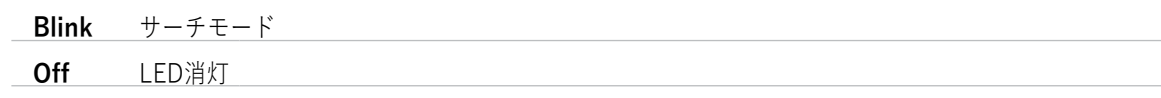

- **Device name** デバイス名を入力します(最大17文字まで)
- **Device description** デバイスの説明を入力します(最大63文字)
- **Device status** デバイスの現在の状態が表示されます
- **ArtNet 4 Net address** ネットワーク番号を設定します(0~127、ArtNet4のみ)。 通常は必ず0に設定してください。
- **Ports** 各DMXポートの設定とステータス表示です

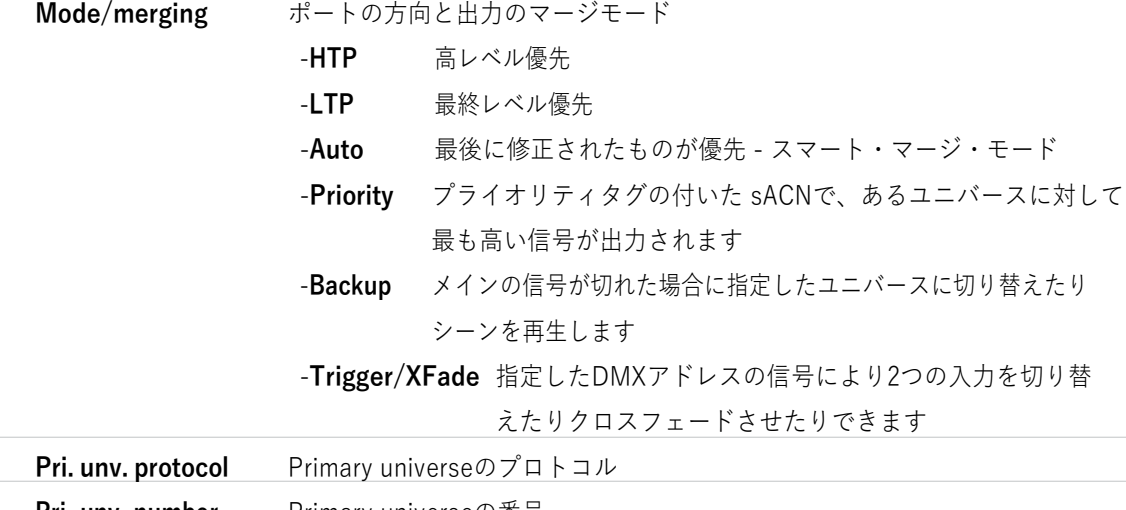

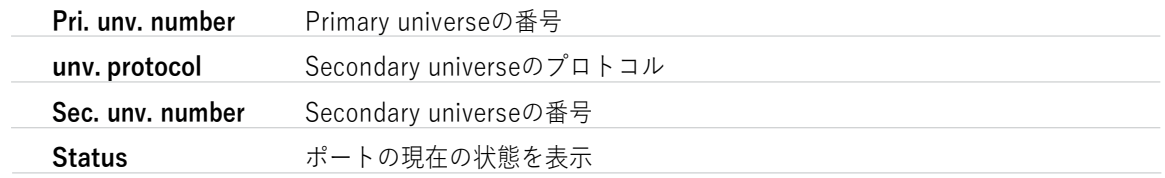

主な設定の変更内容を保存する場合は、**"Save settings"** をクリックします。 主な設定内容を初期値に戻すには、**"Set default"** をクリックします。 主な設定の保存値をリセットするには、**"Reset"** をクリックします。

#### **注意:**

**ユニバース番号の設定はArtnetの場合は0から始まりますがsACNの場合は1から始まります(0では出力しない)**

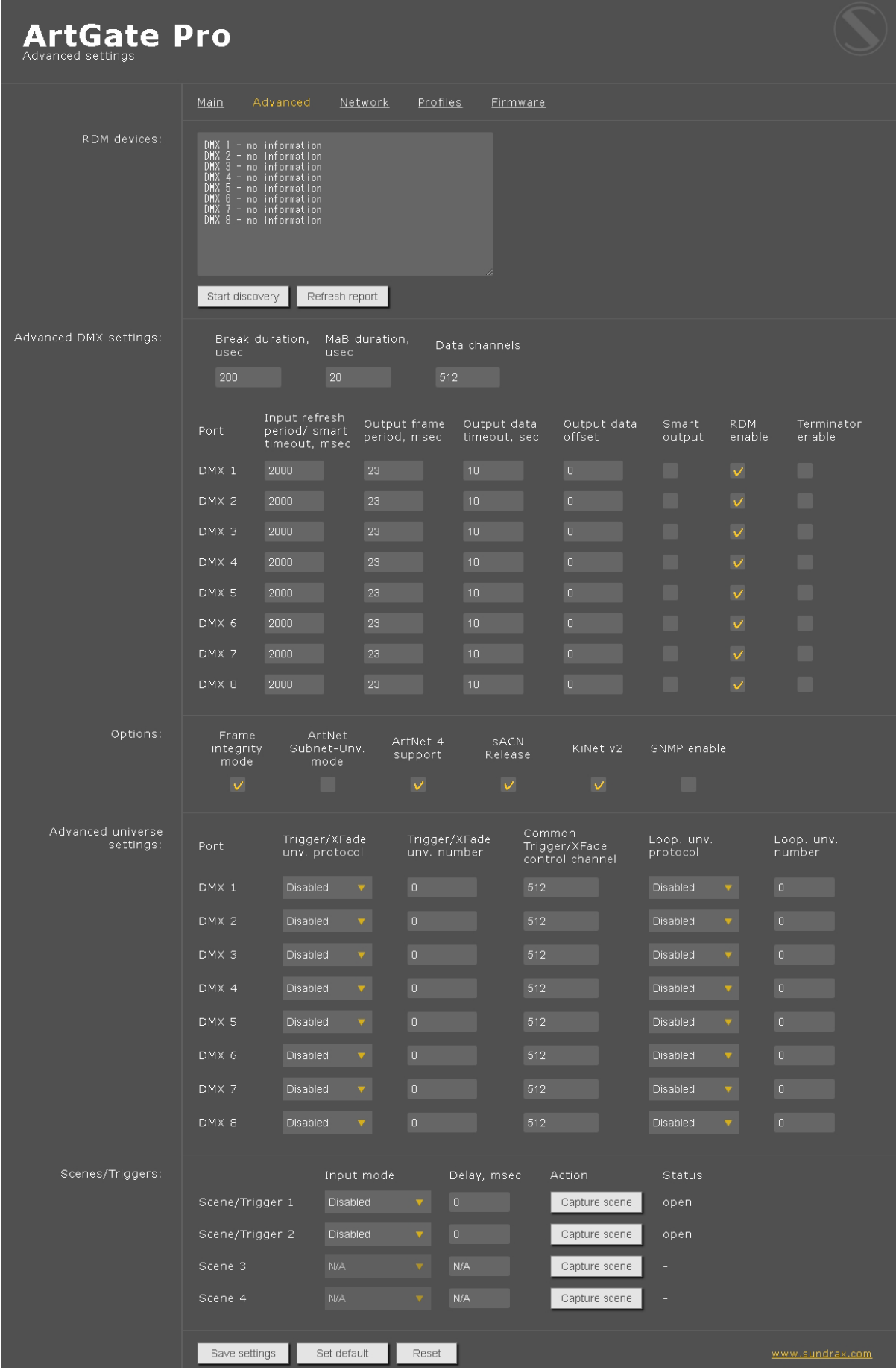

**Pic.8 高度な設定**

#### デバイスの詳細設定を編集するには、リンク **"Advanced"** をクリックします。

- **RDM devices** DMXポートに接続されているRDM機器のリストです
	- **Start discovery** 接続されたデバイスの検索を行います
- **Refresh report** 検出されたデバイスのリストを更新します
- **Advanced DMX settings** DMX信号の高度な設定をします

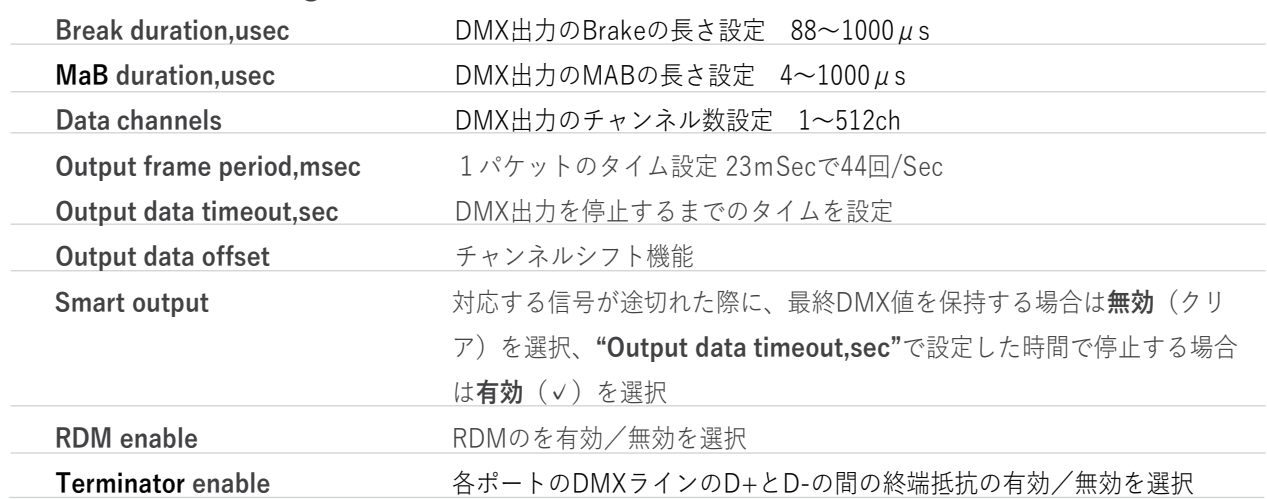

- **Options** デバイスの機能を有効/無効にします
- **Advanced universe settings**  各ユニバースの高度な機能の設定をします

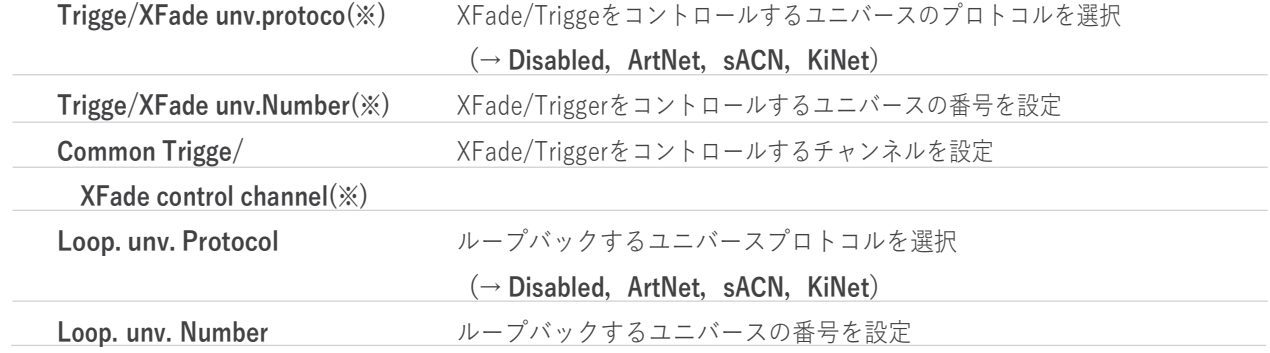

(※)リンクMain内のMode/mergingの項目で、**Out/ComTrigger, Out/ComXFade, Out/ChanXFade** を選択した 際に必要な設定です

• **Scenes/Triggers** - トリガー入力のモードを設定します。 ※P.3トリガー入力を参照

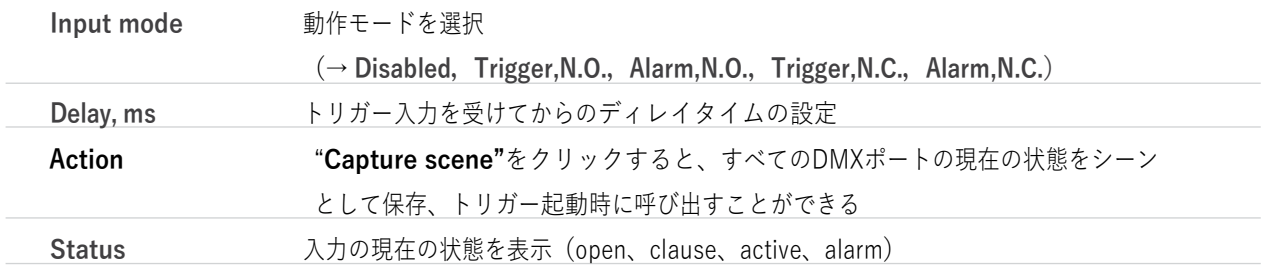

**9**

詳細設定の変更内容を保存する場合は、**"Save settings"** をクリックします。 詳細設定の値を初期値に戻す場合は、**"Set default"** をクリックします。 詳細設定で保存されている値をリセットするには、**"Reset"** をクリックします。

#### **Network -ネットワークの設定-**

デバイスのネットワーク設定を編集するには、**"Network"** のリンクをクリックします。

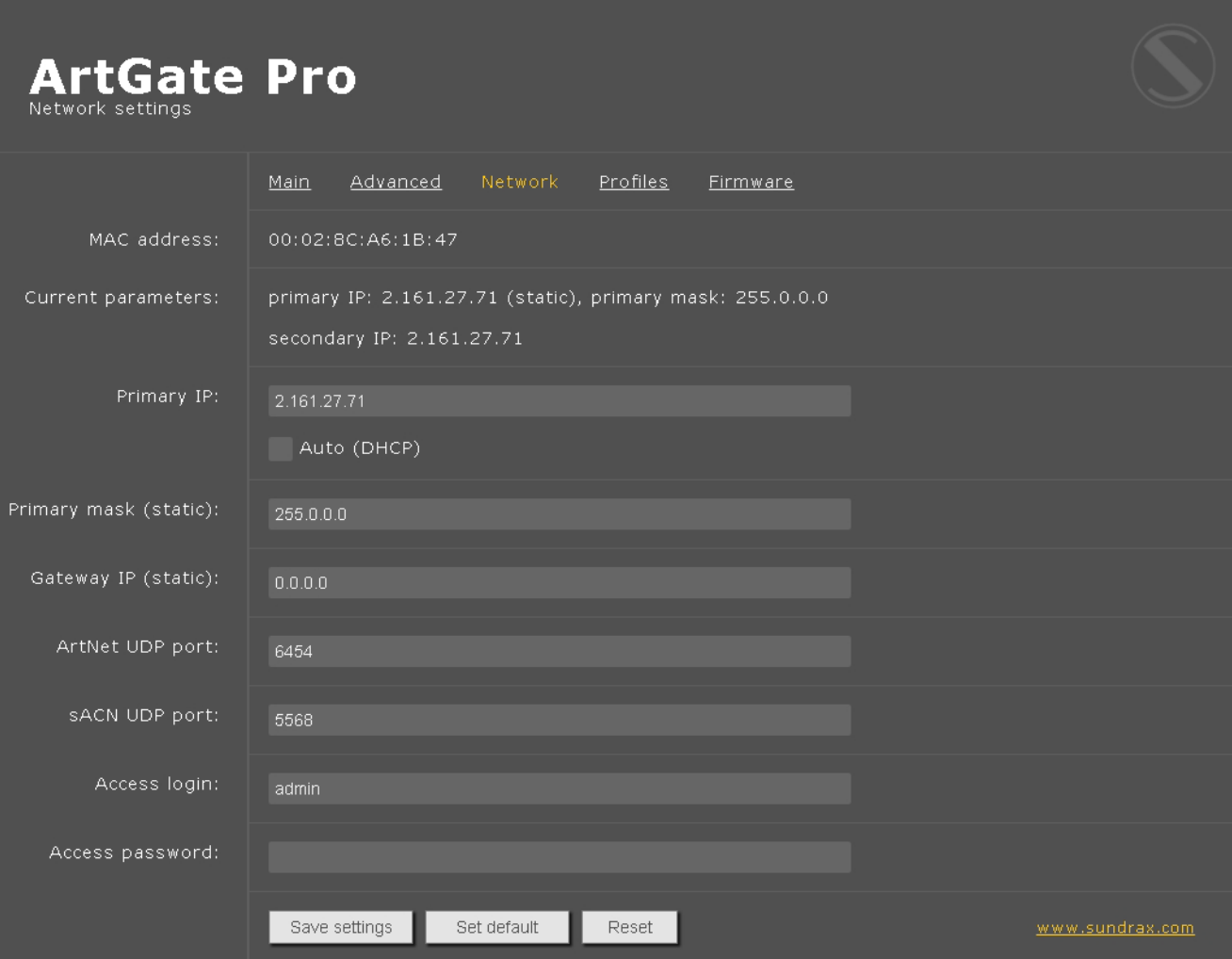

**Pic.9** ネットワーク設定

- **MAC address** ArtGateのハードウェア番号
- **Current Parameters** ArtGateの固定IPアドレスとサブネットマスクを表示します。 このアドレスは変更できず常に設定等でアクセスできます。
- **Primary IP** ArtGateのプライマリーIPアドレスを設定します

**Auto(DHCP)** IPアドレスの割り当てをDHCPで行う場合は選択

• **Primary mask(static)** - プライマリーサブネットのマスクを設定します

- **Gateway IP(static)** ゲートウェイのネットワークアドレスを設定します (インターネット経由での操作が必要な場合)
- **ArtNet UDP port** ArtNet プロトコルのUDPポートを設定します
- **sACN UDP port** sACNプロトコルのUDPポートを設定します
- **Access login** 機器のWebインターフェイスにアクセスするためのログイン名を設定
- **password** 機器のWebインターフェイスにアクセスするためのパスワードを設定 パスワードが空の場合、認証は行われません

ネットワーク設定の変更内容を保存する場合は、**"Save settings"** をクリックします。 ネットワーク設定を初期値に戻す場合は、**"Set default"** をクリックします。 ネットワーク設定を現在の保存された値に戻すには、**"Reset"** をクリックします。

#### **Profiles -プロファイル-**

プロファイル操作については、**"Profiles"** のリンクをクリックしてください。

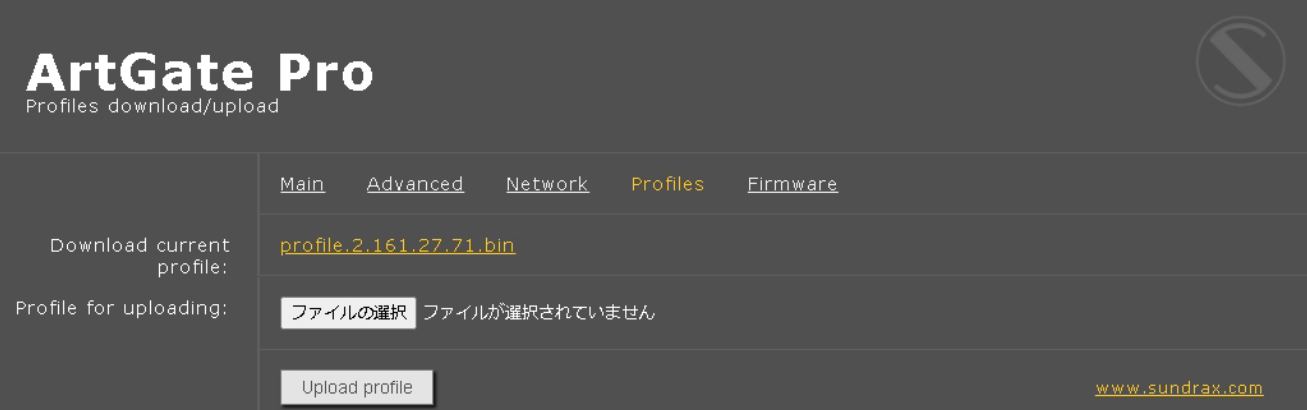

**Pic.10** プロファイルの設定

- **Download current profile** 現在の設定をファイルとして保存します
- **Profile for uploading** 以前に保存したプロファイルのファイルを選択します
- **Upload profile** 選択したプロファイルをデバイスにアップロードします

#### **Firmware -ファームウェアの更新-**

デバイスのファームウェアをアップデートするには、**"Firmware"** のリンクをクリックしてください。

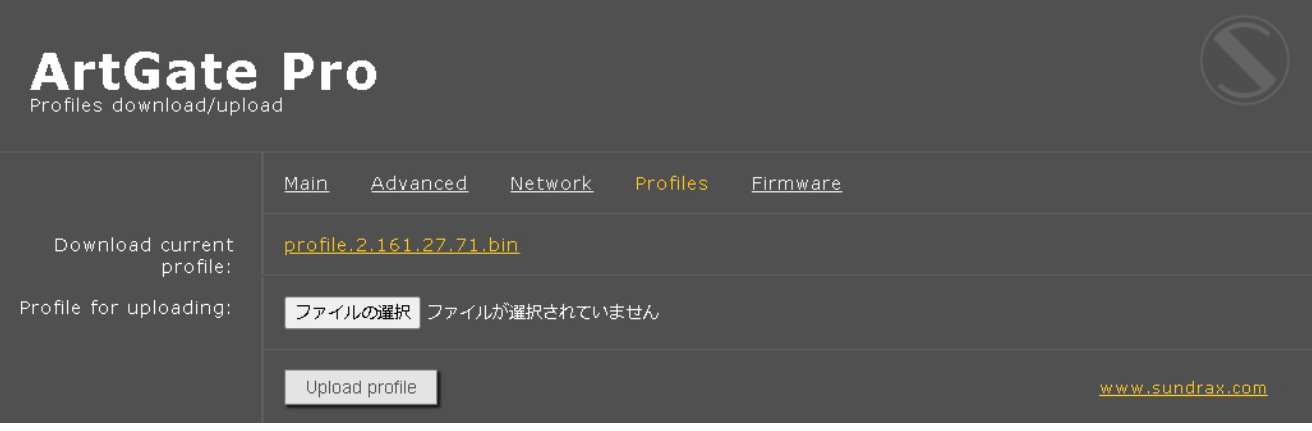

**Pic.11** ファームウェアのアップデート

- **Reboot**  デバイスの再起動ボタン
- **Current firmware** 現在のファームウェアの名前とバージョン
- **New firmware file** デバイスにアップロードするファームウェアファイルを選択します
- **Update firmware** 選択したファームウェアファイルをアップロードします。

ソフトウェアアップデートが終了したら、**"Reboot"** ボタンをクリックしてアップデートを承認してく ださい。

#### 注意

間違ったファイルを選択してアップロードすると、 起動できなくなる恐れがあります。

# **テクニカルメンテナンス**

本機のメンテナンス、トラブルシューティングは専門の技術者が行います。

日常点検時には、本機に汚れやへこみがなく、接続ケーブルに損傷がなく、しっかりと固定されているこ とを確認してください。

# **仕様**

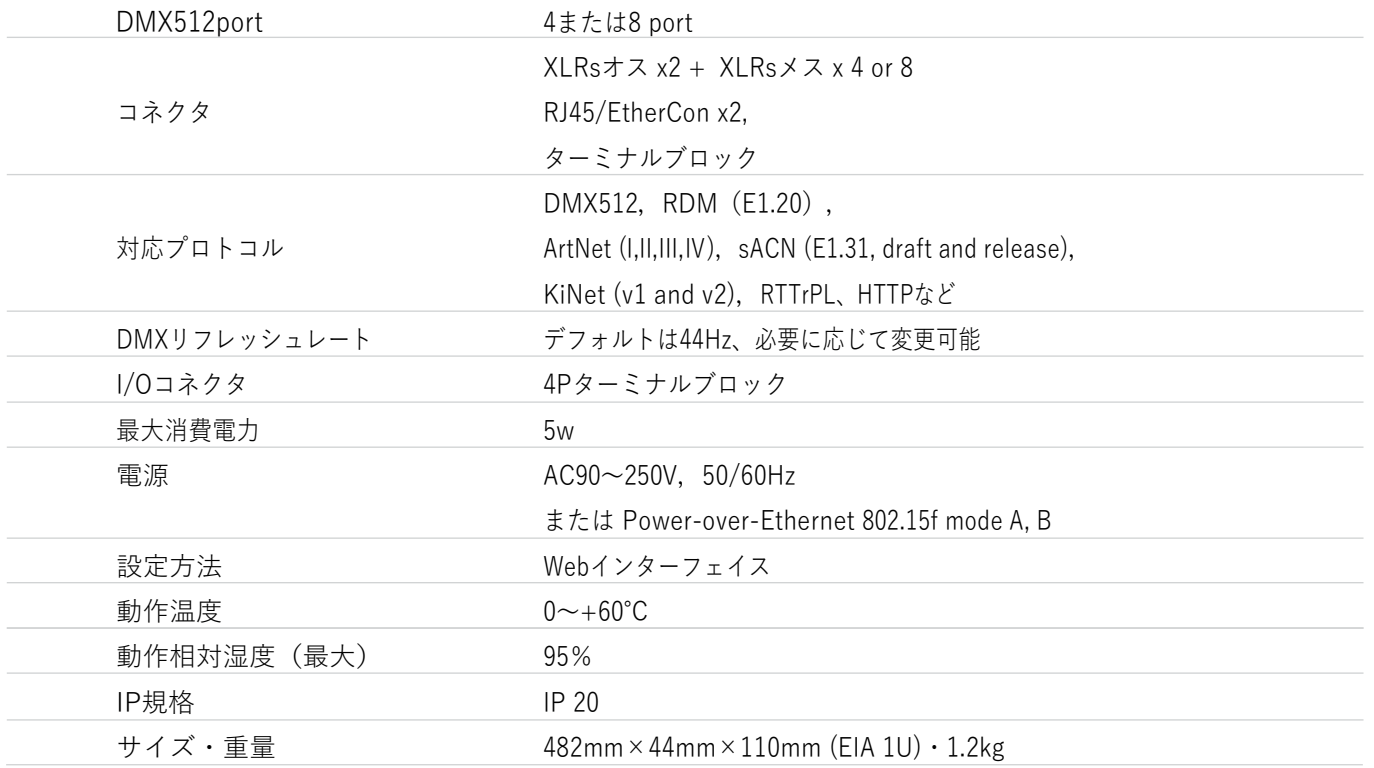

本製品及び本書の内容は予告なしに変更される事がありますのでご了承ください。 (本書製作日2021年11月16日)

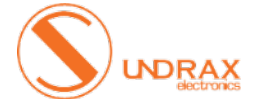

Sundrax Electronics, 6008, First Central 200 2 Lakeside Drive, Park Royal, London NW10 7FQ United Kingdom TEL:03-3760-7201 + 44 (0) 208 991 33 19 FAX:03-3760-7203 office@sundrax.com www.sundrax.com

### TTL **TamaTechLab.**

info@tamatech.co.jp http://www.tamatech.co.jp/